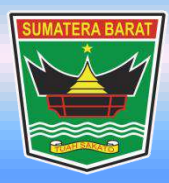

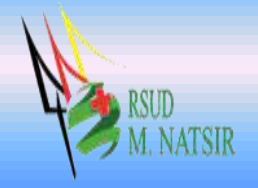

# **PETUNJUK PENGGUNAAN PEMBARUAN INFORMASI KETERSEDIAAN TEMPAT TIDUR RUMAH SAKIT RSUD MOHAMMAD NATSIR TAHUN 2022**

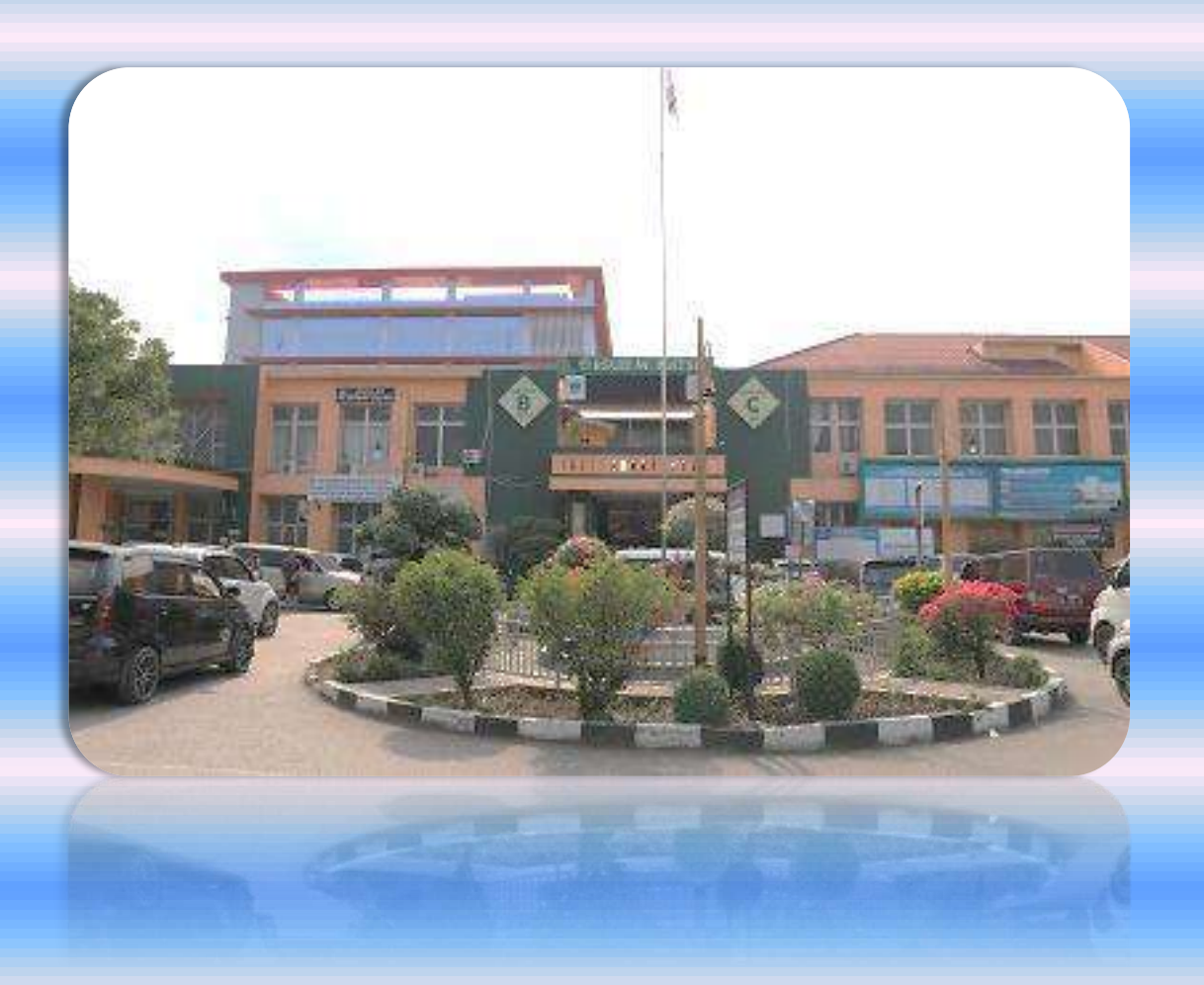

## **PEMERINTAH PROVINSI SUMATERA BARAT RSUD MOHAMMAD NATSIR**

Jl.Simpang Rumbio Kota Solok Telp. (0755) 20003 Faks: (0755) 20003 Website: [www.rsudmnatsir.](http://www.rsudmnatsir/) sumbarprov.go.id email: [rsud.mnatsir@sumbarprov.go.id](mailto:rsud.mnatsir@sumbarprov.go.id)

### **KOTA SOLOK**

## **DAFTAR ISI**

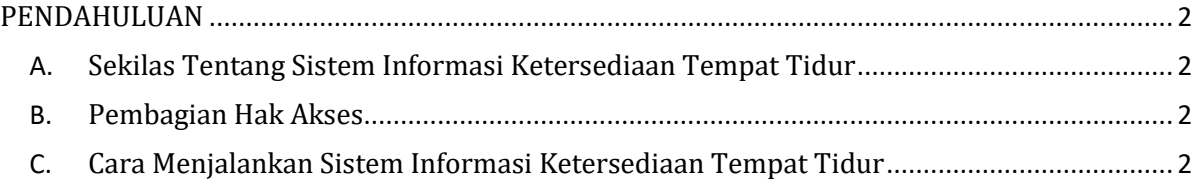

#### **PENDAHULUAN**

#### <span id="page-2-1"></span><span id="page-2-0"></span>**A. Sekilas Tentang Sistem Informasi Ketersediaan Tempat Tidur**

Sistem Informasi Ketersediaan Tempat Tidur adalah aplikasi yang menyajikan informasi tentang ketersediaan tempat tidur di Rumah Sakit secara real time (waktu nyata) dan terhubung dengan aplikasi mobile JKN (Versi Android).

#### <span id="page-2-2"></span>**B. Pembagian Hak Akses**

Hak akses adalah wewenang yang diberikan kepada operator aplikasi sesuai dengan kebutuhannya masing-masing. Pembagian hak akses diperlukan untuk menghindari terjadinya penyalahgunaan penyampaian informasi yang yang tidak sesuai dengan kebenaran yang ada.

Pembagian hak akses pada Sistem Informasi Ketersediaan Tempat Tidur RSUD M.Natsir adalah sebagai berikut:

1. Hak Akses Administrator

Administrator dapat mengakses semua informasi dan manajemen yang ada pada halaman administrator. Seorang administrator dapat melakukan filterisasi terhadap semua informasi yang di input oleh operator. Administator juga dapat melakukan manajemen untuk hak akses operator.

- 2. Hak Akses PIC Informasi Tempat Tidur RSUD M.Natsir
	- Tambah Data Ketersediaan Tempat Tidur
	- Update Data Ketersediaan Tempat Tidur

#### <span id="page-2-3"></span>**C. Cara Menjalankan Sistem Informasi Ketersediaan Tempat Tidur**

Aplikasi dijalankan dalam lingkungan berbasis LAN (Local Area Network) Dimana, aplikasi ini hanya dapat diakses di RSUD M. Natsir. Untuk menggunakan Aplikasi ini, diperlukan dukungan akses jaringan internal RSMN.

Pada buku manual ini sistem operasi yang gunakan adalah Microsoft Windows 7 dan browser yang digunakan adalah Mozilla Firefox versi 72.2.0.

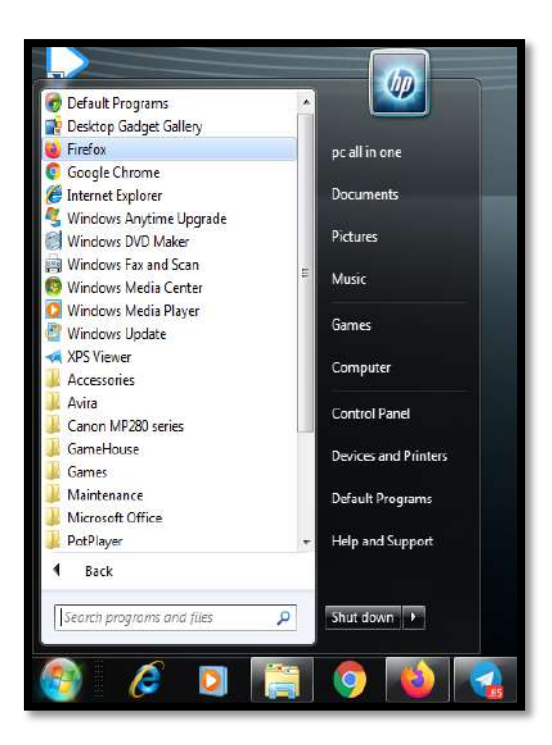

Untuk menjalan Mozilla, klik Start > All Programs > Mozilla Firefox.

Jika Mozilla telah berjalan, ketikkan alamat aplikasi SIMRS M. Natsir pada address bar :

[http://192.168.20.222/simrs\\_rsudsolok/](http://192.168.20.222/simrs_rsudsolok) seperti pada gambar dibawah ini:

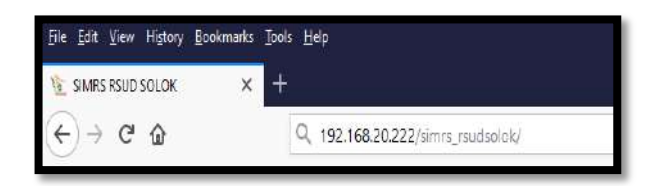

## Maka akan muncul halaman LOGIN seperti gambar dibawah ini:

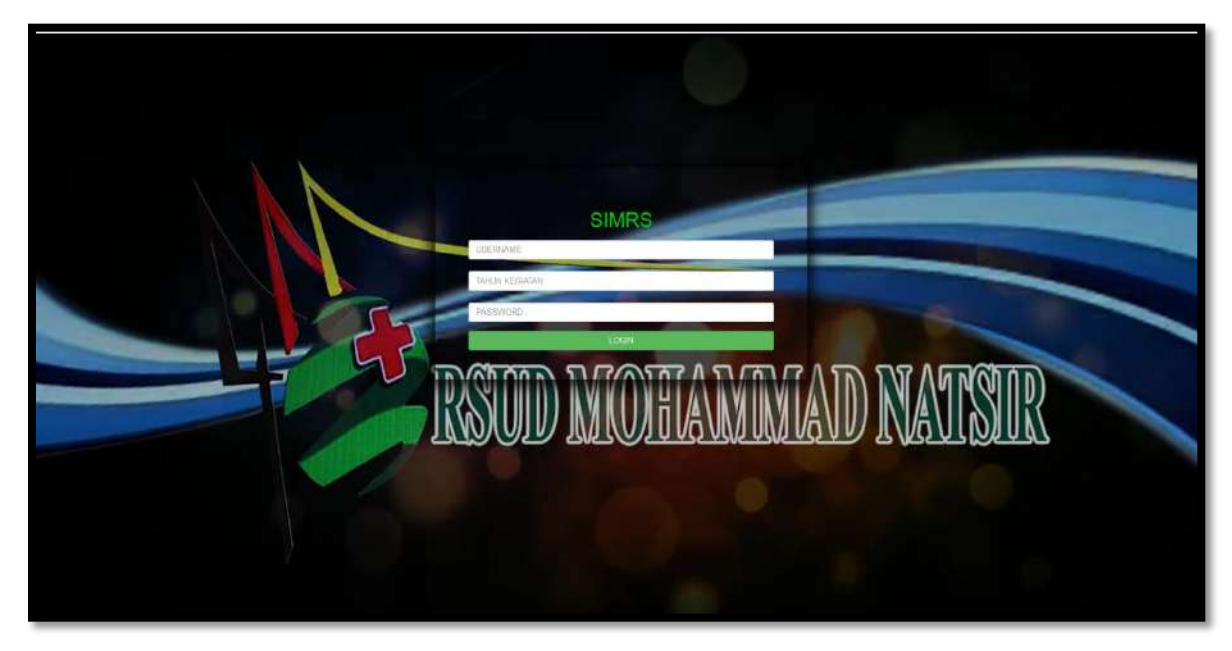

**Input USER dan Password**, menuju tampilan awal seperti dibawah ini:

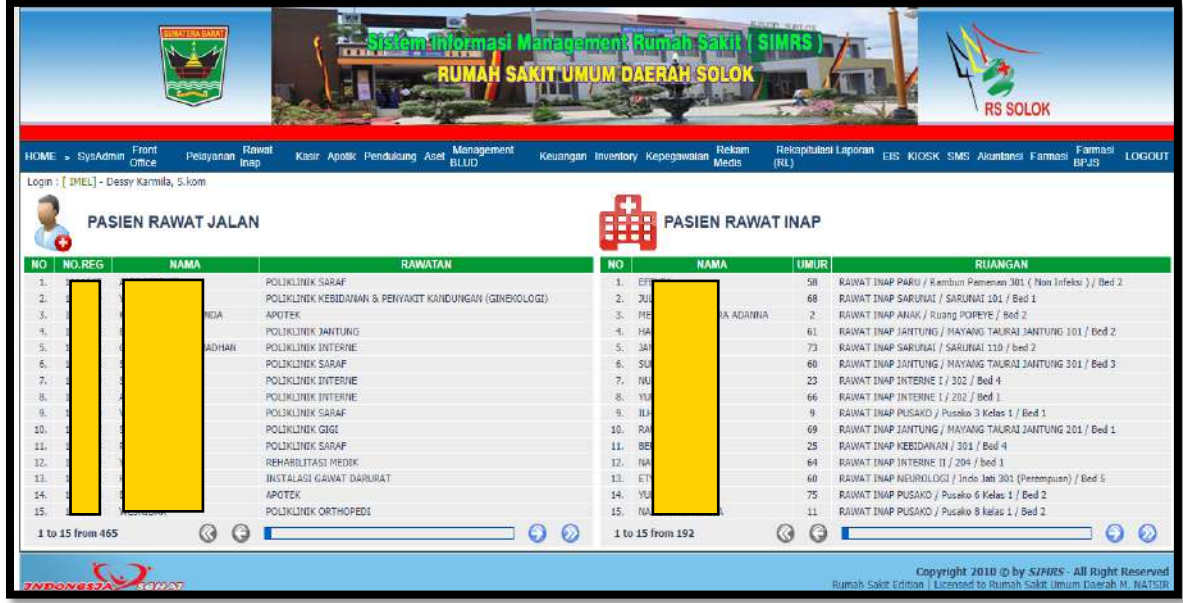

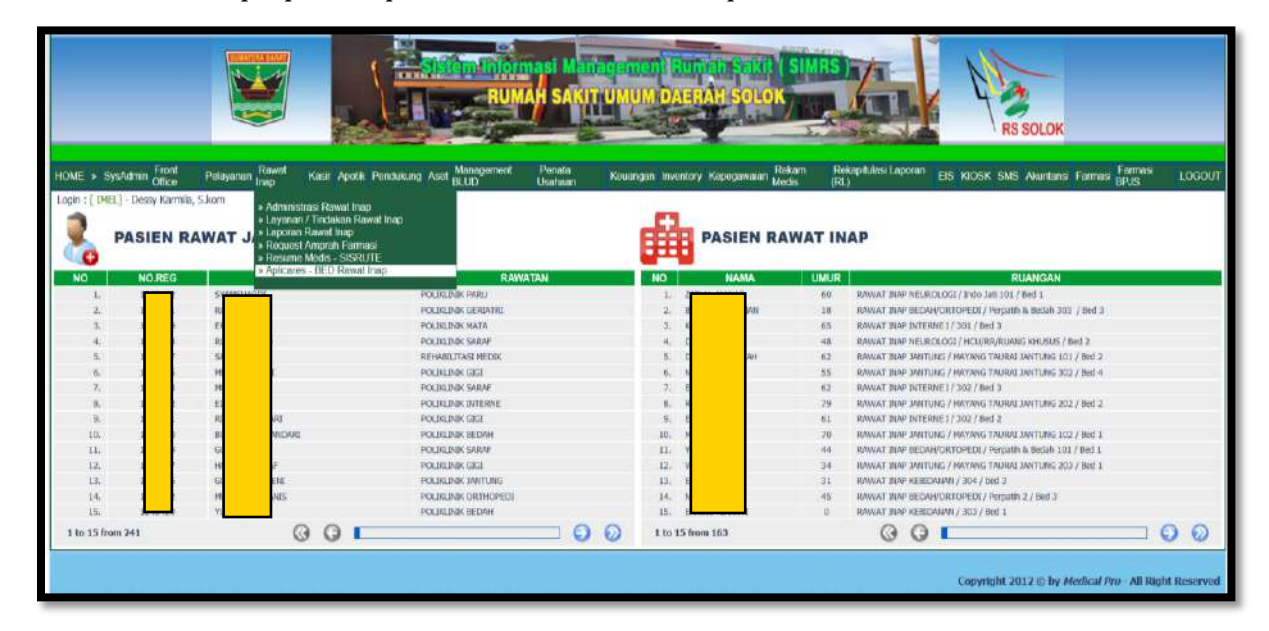

#### Klik "Rawat Inap", pilih "Aplicares – BED Rawat Inap"

Tampilan awal aplikasi untuk pertama kali digunakan :

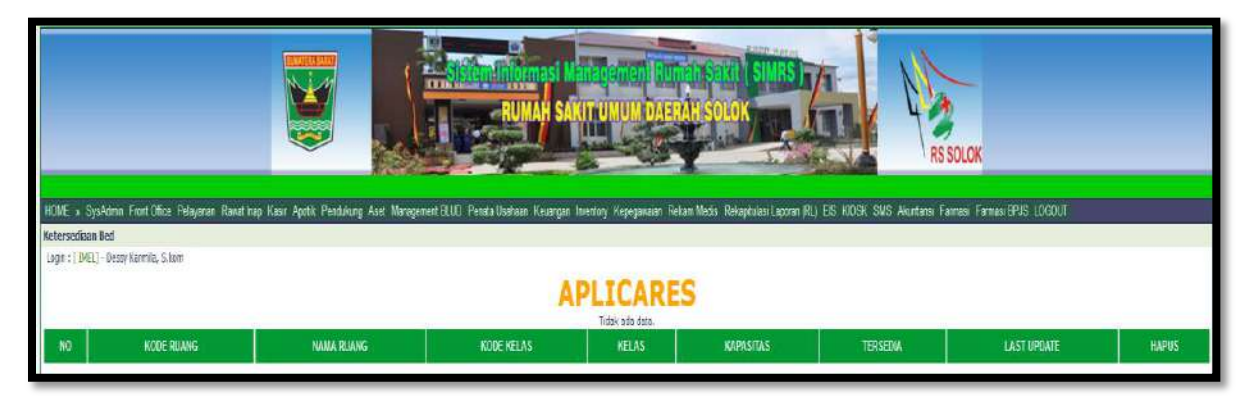

Langkah 1 :

• Pada **DATA BED RUMAH SAKIT** Klik tanda <sup>(27</sup> (tambah) untuk sinkronisasi data ke aplicares BPJS Kesehatan.

Lakukan untuk semua daftar tempat tidur yang tertera pada **DATA BED RUMAH SAKIT**

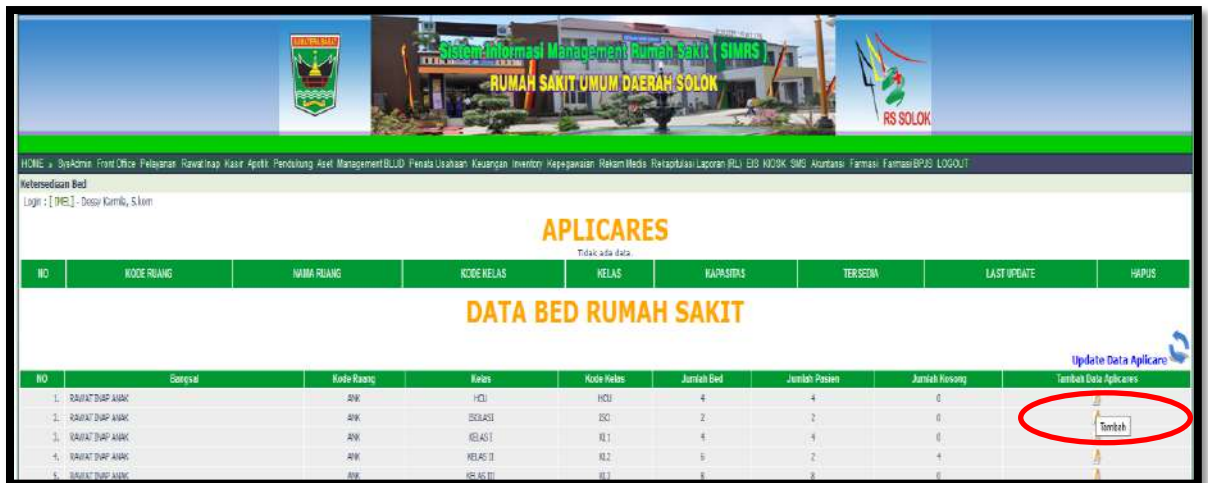

Maka akan muncul Informasi Ketersediaan Tempat Tidur di menu **APLICARES** Seperti gambar dibawah ini:

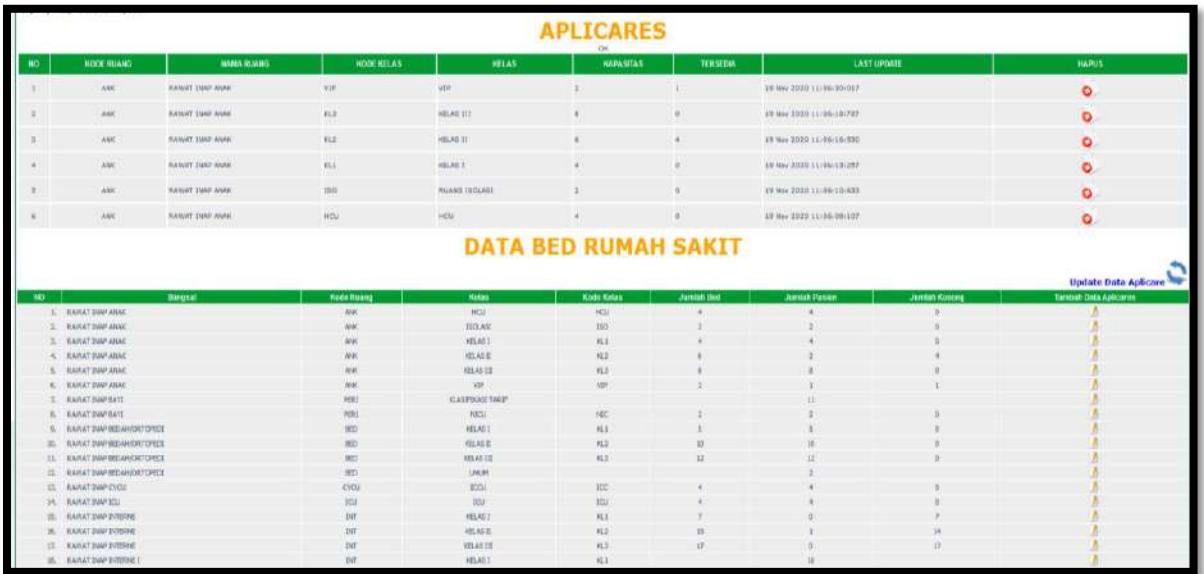

Langkah 2 :

Klik "Update Data Aplicares", SELESAI

(Klik "Update Data Aplicares" untuk update harian, tanpa melakukan sinkronisasi ke **APLICARES** lagi**,** kecuali terdapat perubahan master data pada tempat tidur Rumah Sakit).

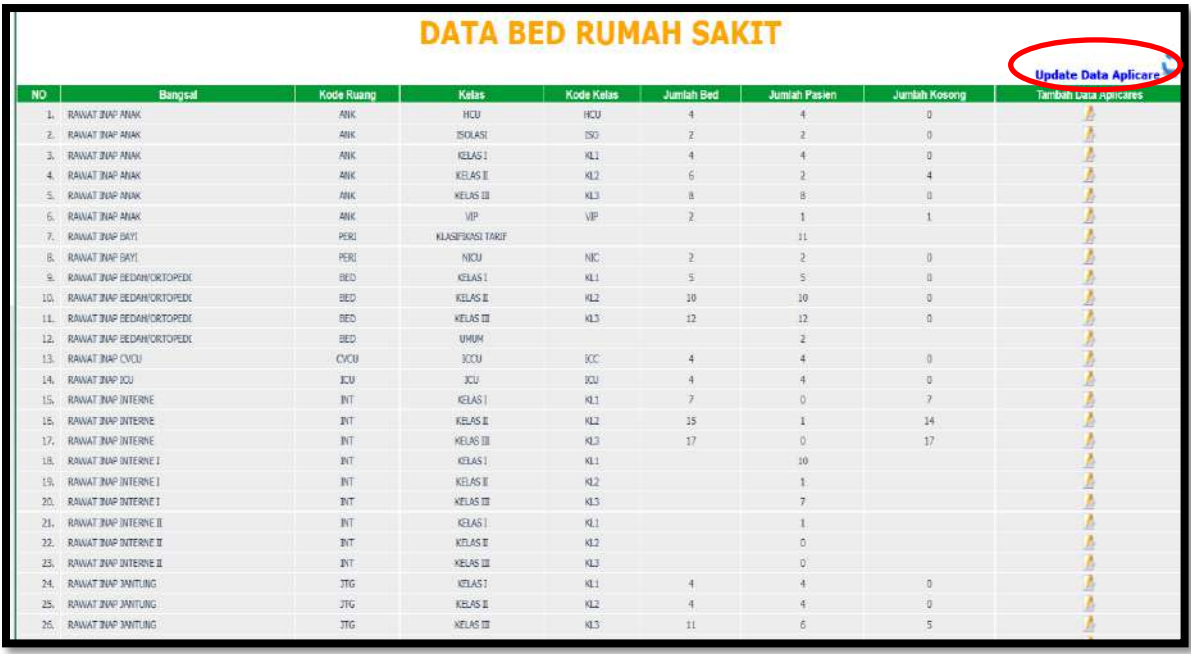

• Selesai.